### Cómo subir los archivos del QuiroHábitats al servidor Versión 08

- 1) Crea la localidad de muestreo a la sección de QuiroHábitats si es una localidad nueva, o entra en tu localidad si ya se ha creado antes.
- 2) Clica en "Añadir una sesión" dentro de tu localidad.
- 3) Clica en "Guardar y añadir Audios".
- 4) Se abrirá una nueva pestaña desde dónde podremos cargar todos los archivos.

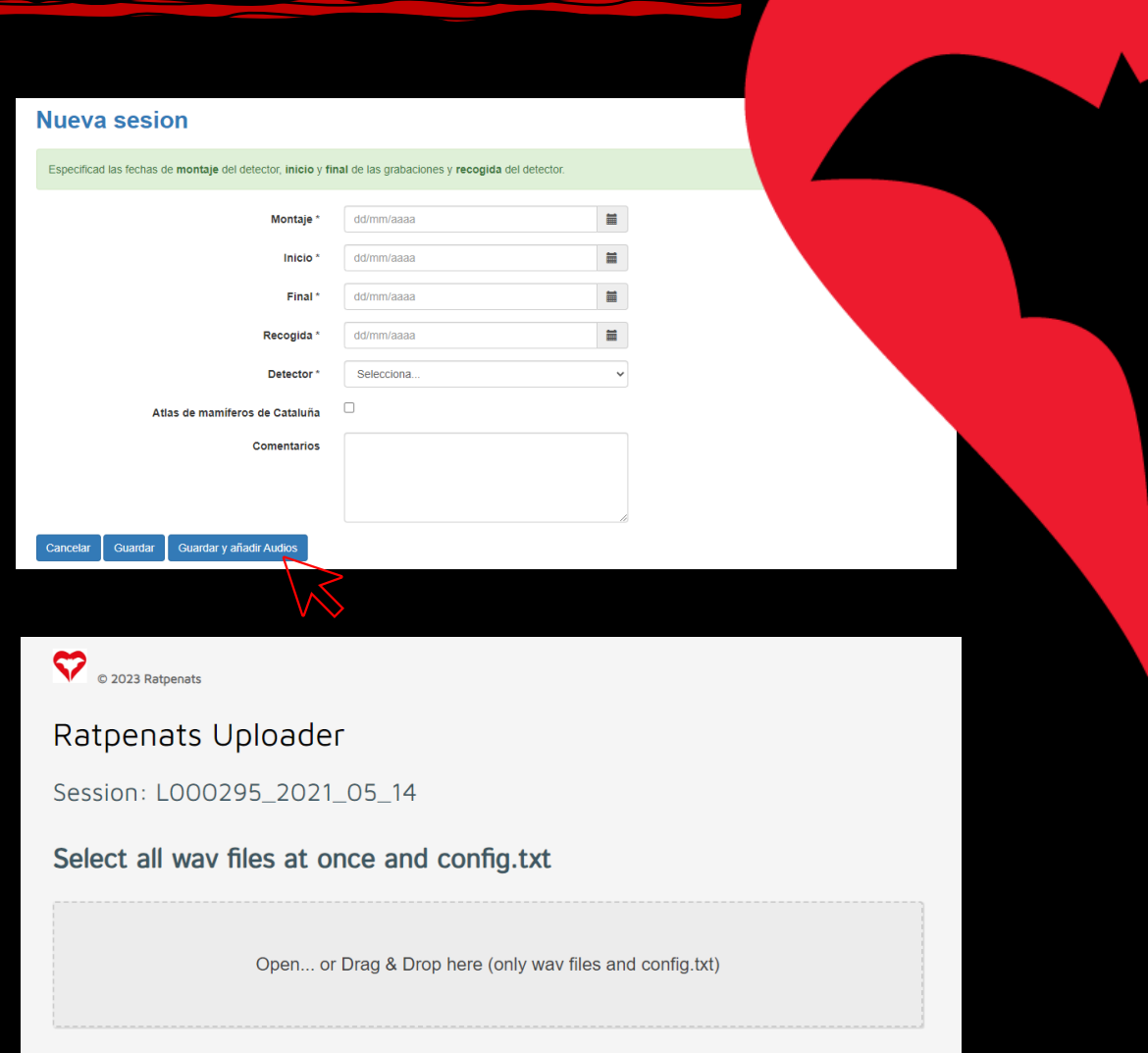

www.ratpenats.org

## Cómo subir los archivos del QuiroHábitats al servidor Versión os

- 5) Clica "Open" y selecciona todos los archivos ".wav" de la tarjeta micro SD incluyendo el archivo "CONFIG.txt" y clica en "Abrir".
- 6) También puedes arrastrar todos los archivos de la carpeta directamente al navegador.
- 7) Una vez cargados, y si no hay ningún error, aparecerá el botón "Upload Files".
- 8) Clicamos y el proceso de carga empezará. *Nota: si no aparece el botón "Upload Files" significa que existe algún error. Ver página siguiente.*
- 9) Importante comprobar el número total de archivos que subiremos.

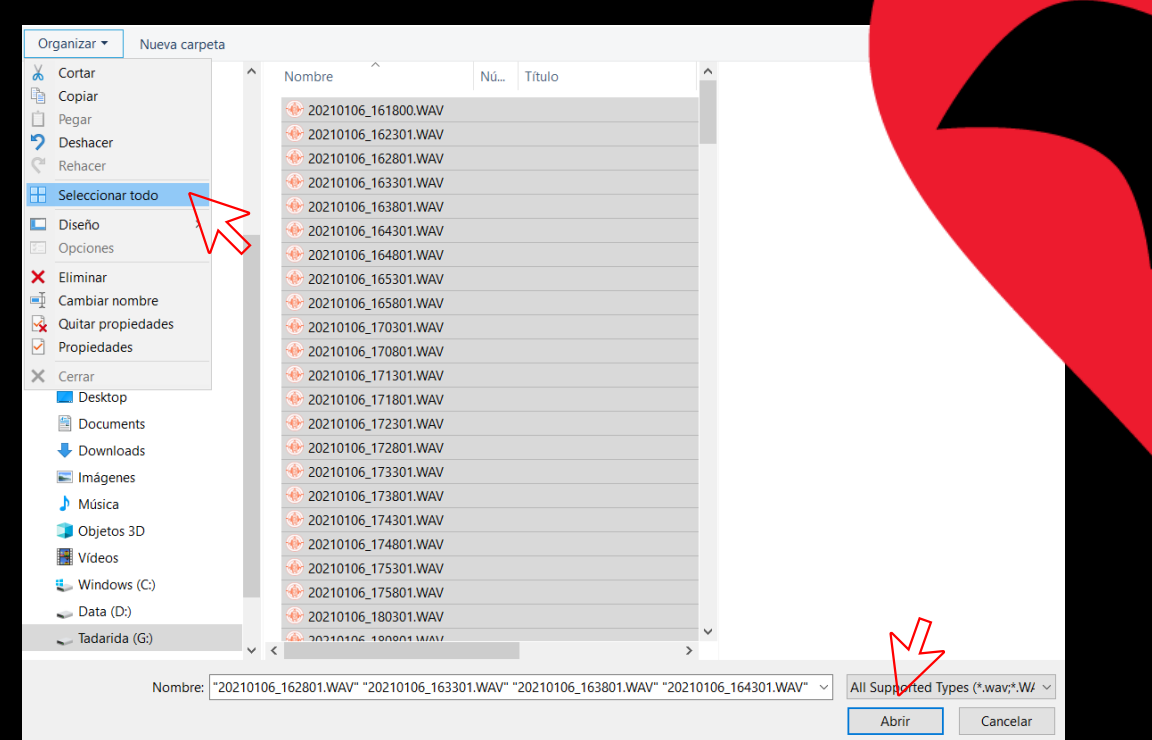

# Select all way files at once and config.txt Open... or Drag & Drop here (only way files and config.txt) Total wav files: 127

## Cómo subir los archivos del QuiroHábitats al servidor

### 10) IMPORTANTE:

- a) La carga puede durar alrededor de una hora.
- b) No se pueden hacer dos cargas simultáneamente.
- No cierres la pestaña hasta que la carga haya tenido éxito.
- d) Una vez terminado el proceso de carga ("*Succesfully uploaded session*") ya podemos cerrar la pestaña.
- Es importante que el ordenador no entre en hibernación ni en suspensión, ya que la carga se interrumpe.
- *f) Si la carga se realiza mediante cable de internet la subida será mucho más rápida.*

### 11) Posibles errores:

- a) Fechas de inicio y final diferentes a las indicadas-
- b) Archivos vacíos
- Falta el archivo "Config.txt"

12) Una vez finalizado el proceso recibirás un correo electrónico con un enlace mediante el cual podrás descargar los archivos procesados y pre-clasificados. Este correo puede tardar hasta 48h en llegar.

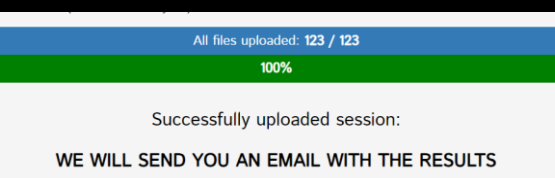

Versión 08

Incoherent set of files according to config.txt: Please select a correct set of files /Data min inconsistent:Localitat/20210513/wav/20210514

There are an empty wav file: 20210107 053000.WAV Please select a correct set of files

There is no config.txt: Please select a correct set of files

Open id.csv/cluster.csv file

### **Kaleidoscope Pro** File Help License Use 13/13 comput Open... Open Results...  $\sqrt{ }$  Auto ID for Bats  $\sqrt{ }$  Cluster Analysis X SPL Analysis X Acoustic Indices  $\sqrt{ }$  Cloud  $\sqrt{ }$  Db Open Reference **OUTPUTS** Load Settings.. Output directory: **Set Defaults** Close RiverEdge\_01\Origen E:\Madagascar\AMs\RNP\_RiverEdge\_01\Final **Browse Browse** Exit Drive raper (nickname) for database (optional): Drive label (nickname) for database (optional): Include subdirectories Process all input channels  $\vee$  Channel selection  $\Box$  WAC files  $\vee$  Create subdirectories **None** ☑ WAV (and W4V) files  $10$ Split to max duration, seconds  $\vee$  Time expansion factor √ WAV (or W4V) files  $\Box$  ZC files Split channels 0.00000 Fuzz GPS to precision None Compression Default Project Form  $1 - \times$ Time expansion factor **Default Project Form**  $\Box$  ZC files This is the Kaleidoscope built-in default project form Division Ratio Name your batch 8.3 file names You can give this batch job a nickname to make it easier to find again in the database Use .zc instead of .??# Batch label (nickname) Delete noise files Extract GPS Disabled  $\sim$  60 secs  $\sim$   $\sim$ Please send us feedback! **Video Tutorials** Help **Process Files**

Copyright © 2021 Wildlife Acoustics, Inc. All Rights Reserved. Patented

13) Para verificar las identificaciones de las especies sigue los siguientes pasos:

- a) Descomprime el archivo descargado mediante el link de resultados .
- b) Abre el programa Kaleidoscope.
- c) Clica en "File" y seguidamente a "Open Results".
- d) Selecciona el archivo id.csv que has descomprimido.

### Como verificar las identificaciones de las especies

Versión 08

### Como verificar las identificaciones de las especies

Versión 08

- e) Se abrirán dos ventanas: una tabla con las identificaciones y la ventana con el sonograma.
- f) ATENCIÓN: si aparece un mensaje de error al abrir los resultados, clicar a "Cancel".\*

\*Eso se debe a que el archivo que estamos intentando abrir no lo tenemos ya que es un archivo de ruido.

- g) Ordena los archivos clicando en "Auto ID" (para agrupar todos los sonidos de una misma especie).
- h) Clica sobre la primera especie de la tabla para abrir la ventana del sonograma.
- Es necesario revisar obligatoriamente TODAS las grabaciones, excepto los *Pipistrellus* spp. (PIPPIP, PIPPYG, PIPNAT, PIPKUH)

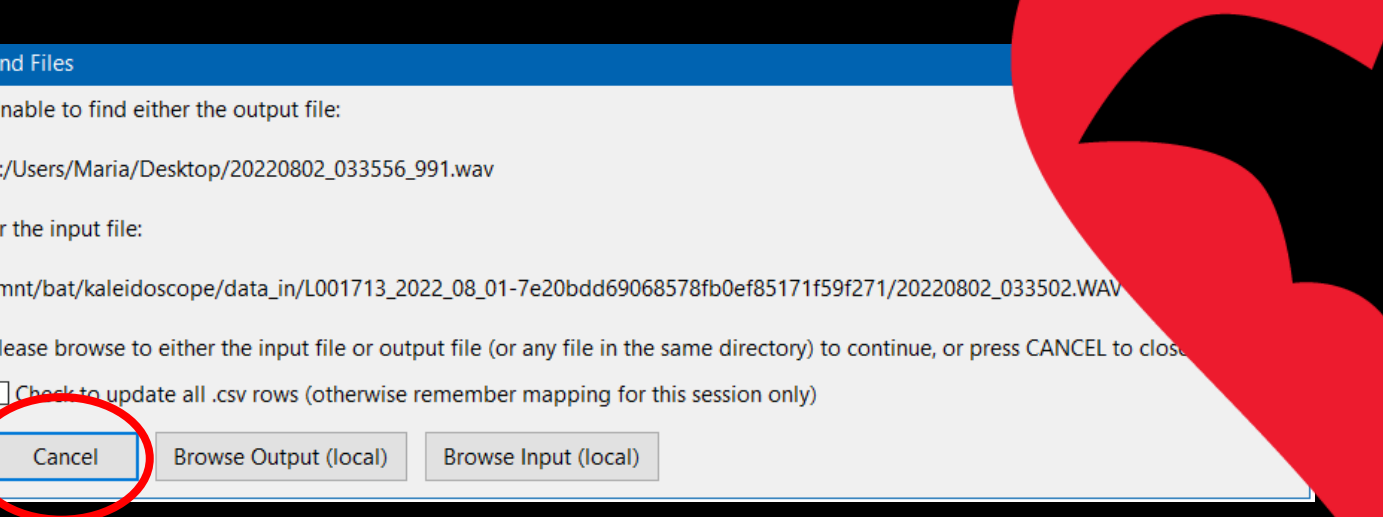

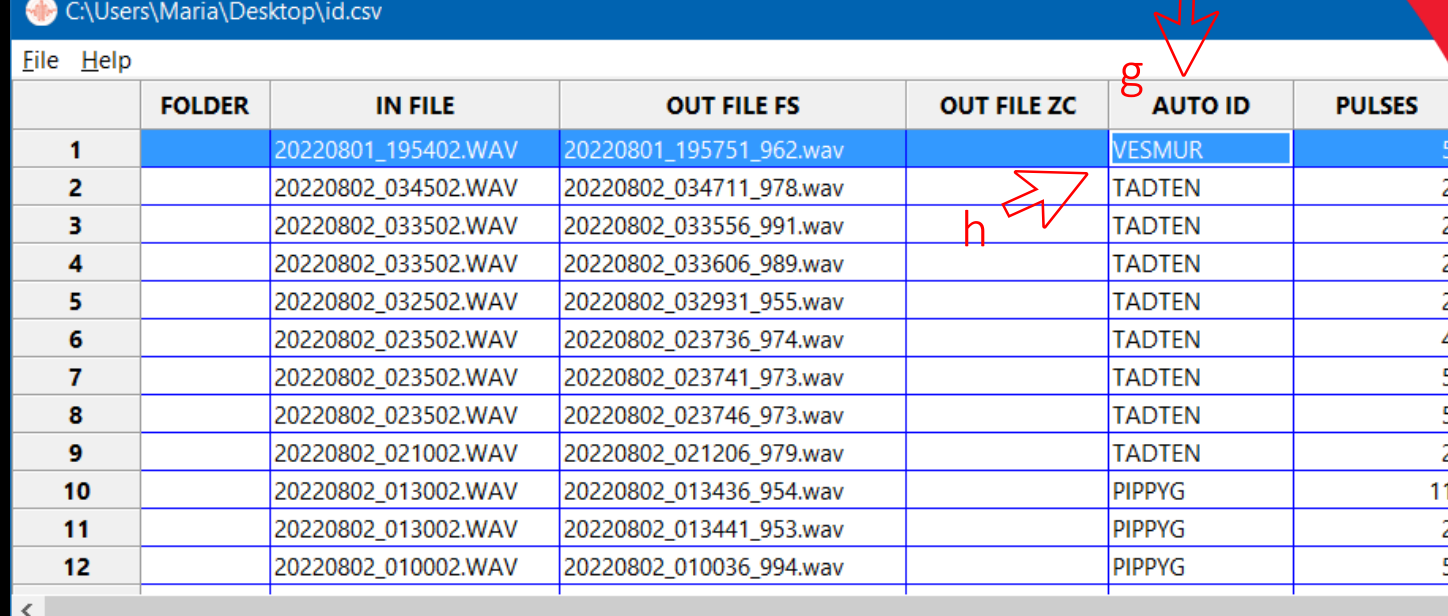

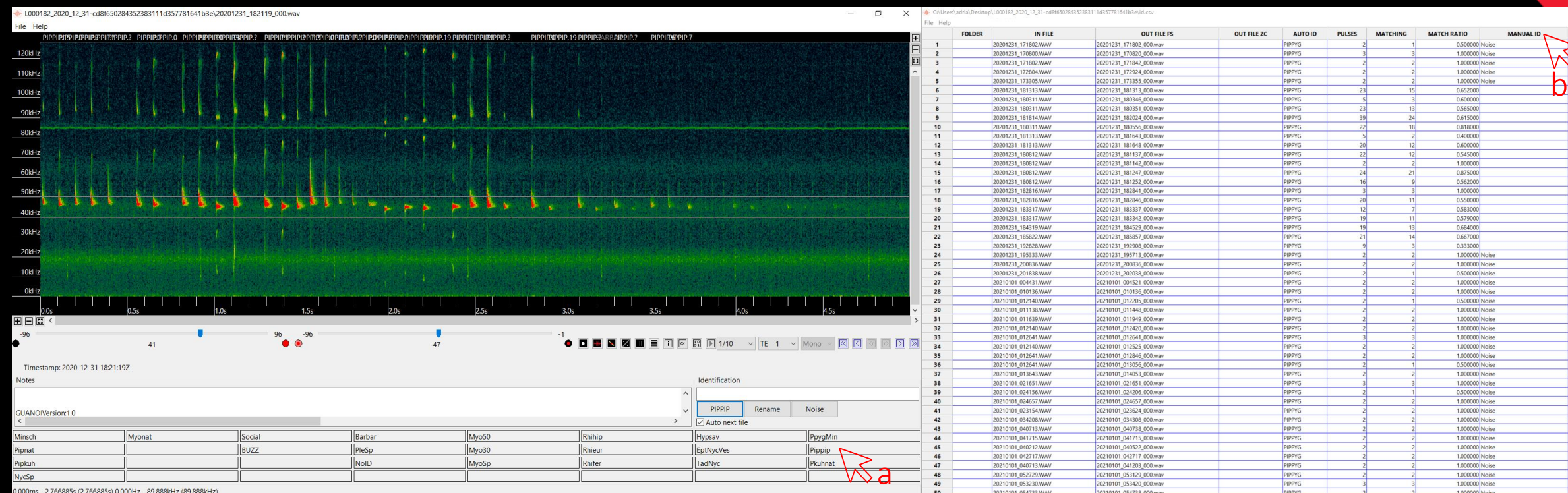

b) Las validaciones aparecerán en "Manual ID" de la tabla. Este campo NO puede quedar vacío (excepto por los *Pipistrellus* spp.).

c) NO reviséis los archivos clasificados como "Noise" ya que se han eliminado durante el procesado.

a) Es necesario verificar/etiquetar TODOS los archivos usando las ETIQUETAS del Programa de Seguimiento. (Si no aparecen en Kaleidoscope, consulta el manual para instalarlas).

Como verificar las identificaciones de las especies versión os

14) IMPORTANTE:

## Cómo subir los resultados finales de los QuiroHábitats

Versión 08

15) Una vez terminada la revisión de todos los archivos, guarda los resultados clicando en el menú "File" de la tabla de clasificaciones, y seguidamente a "Save".

16) Para subir los resultados finales a la web, entra en tu localidad de muestreo y clica en el símbolo "+" que aparecerá en la columna "Resultados".

17) Marcaremos si hemos analizado los *Pipistrellus* spp. o no y buscaremos el archivo "id.csv" de dentro la carpeta.

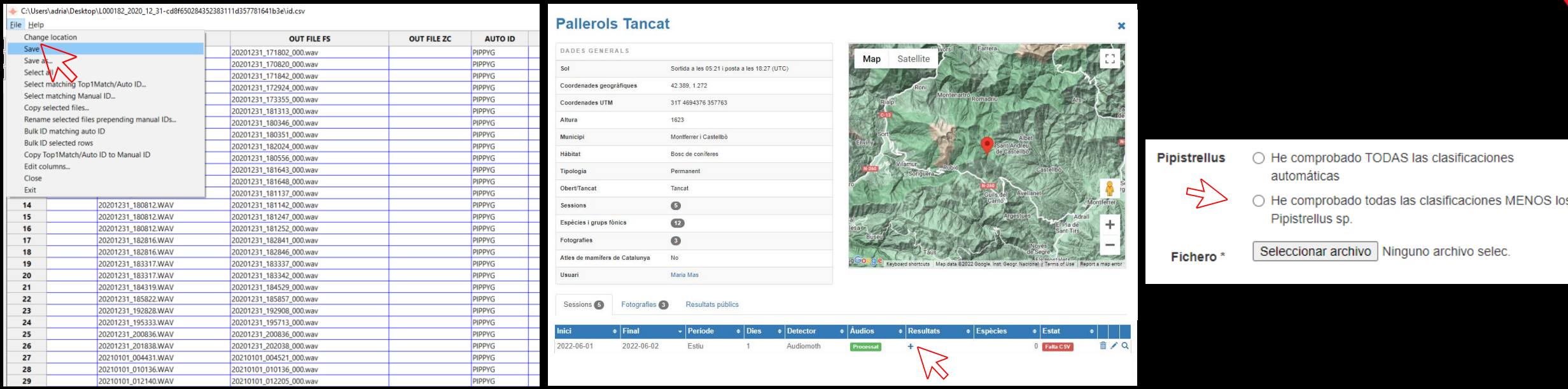